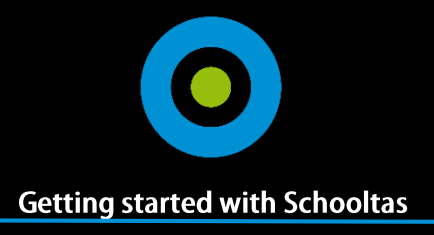

# **Welcome to Schooltas!**

In this guide you'll find a few basic instructions to get started with Schooltas. Personalize your books in less than two minutes!

#### Create your account

Follow these simple steps to create a Schooltas account:

- 1. Download Schooltas from the App store (free)
- 2. Enter your name, last name and email address
- 3. Check your email for your password
- 4. Sign in with your email address and password

## Add books

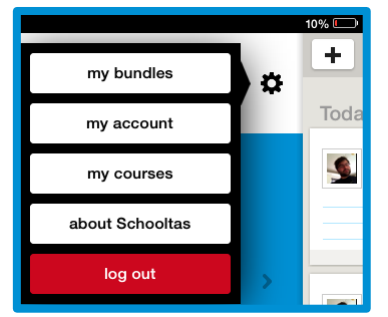

Once you've created your account, you'll want to add books. To use Hueber books, add the bundle code:

#### *b1ideen2014*

You can add the bundle in the menu *my bundles.* You can find the menu under the settings icon:

#### Edit your books

Open your book list by tapping on the course list on the left. Tap a book once to download the book. Tap the book again to open it. You can edit your books in two ways

1: use the text tool to write on your book

2: use the drawing tool to draw on your book

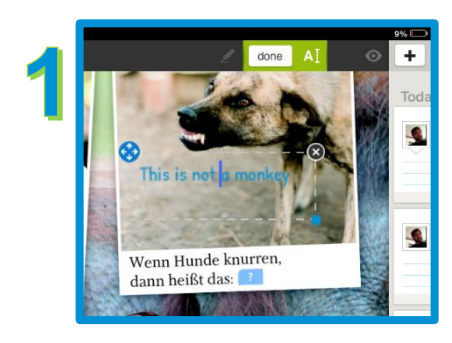

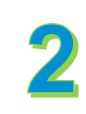

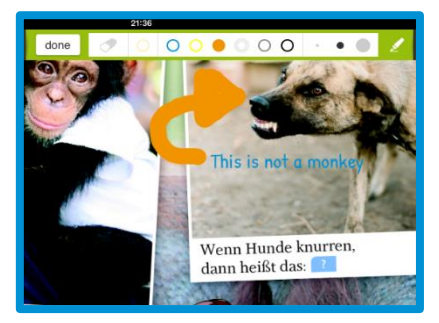

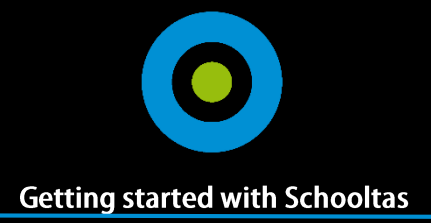

# Add pins

Besides text editing and drawing, you can add personal pins to your books. With pins, you can add personal notes, photos and video links to your book. To add a pin, simply long press on a page in your book. A pin will appear and your notebook and keyboard will open automatically. Save the changes and your pin is ready!

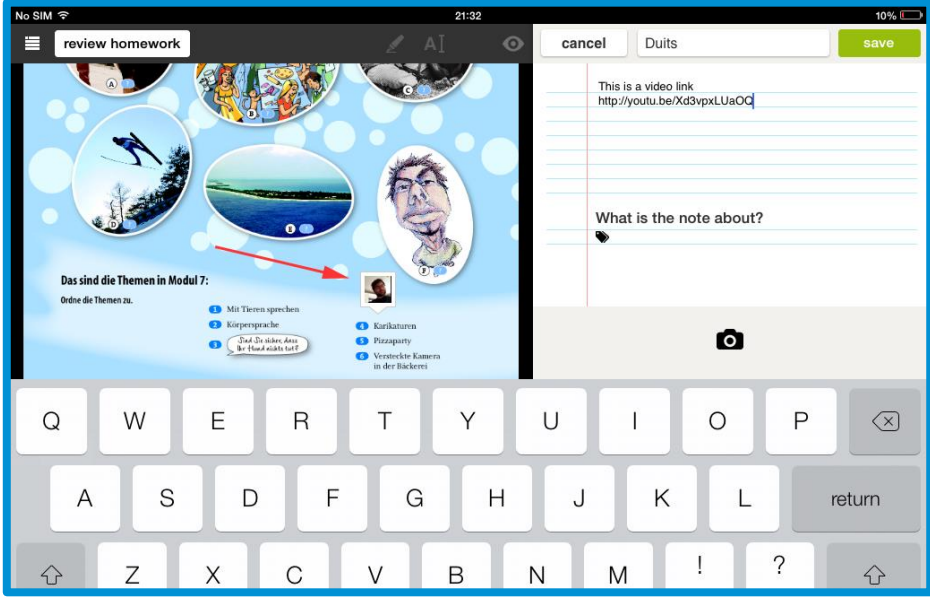

#### Share your pins

Why keep your pins to yourself? In Schooltas you can share your added content with other users. In turn, they can rate your content by 'liking' your pins. Start sharing!

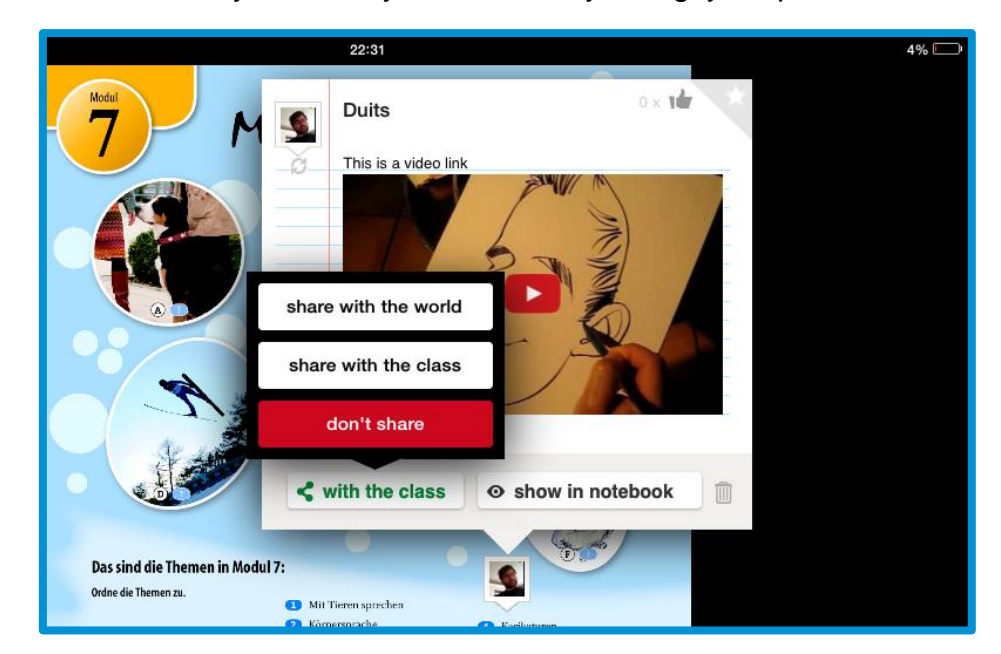

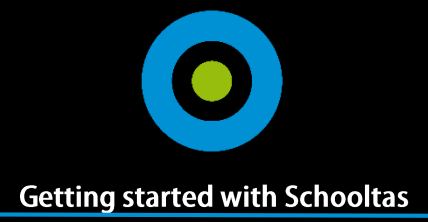

# Create a class

In Schooltas teachers can also add users to their class. To add a class, press the button in the bottom left corner of Schooltas. Fill in some basic information about the class and you'll receive a class code. Distribute the class code to the students and they'll join your class!

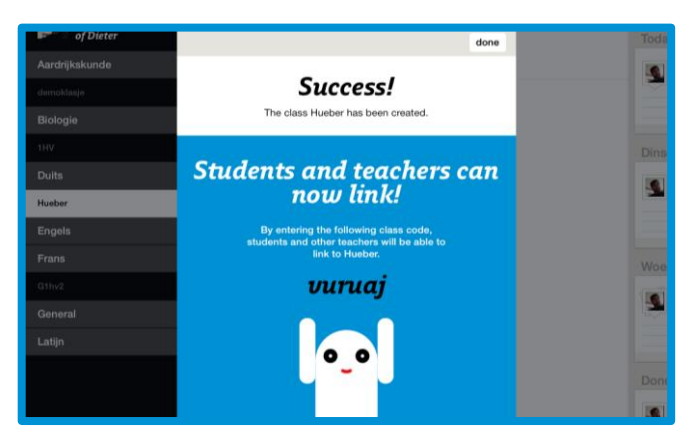

### Interact with your class

Once you've created a class, you can review homework and start interactive games with your students. To review homework, press the button in the upper left corner of your book viewer. To start a Wordweb, long press on a page and choose Wordweb instead of note. Once you start the Wordweb, students in your class will be able to join the game!

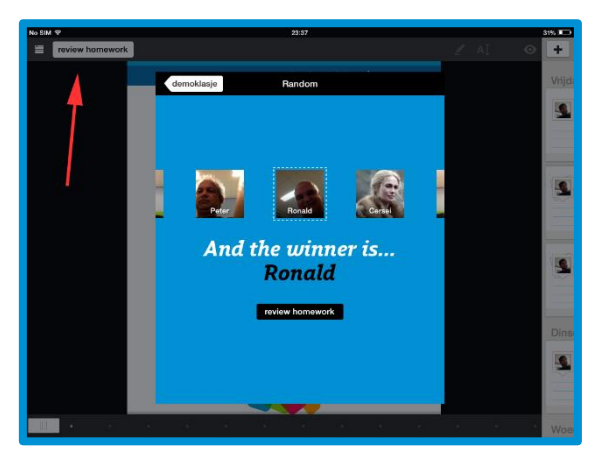

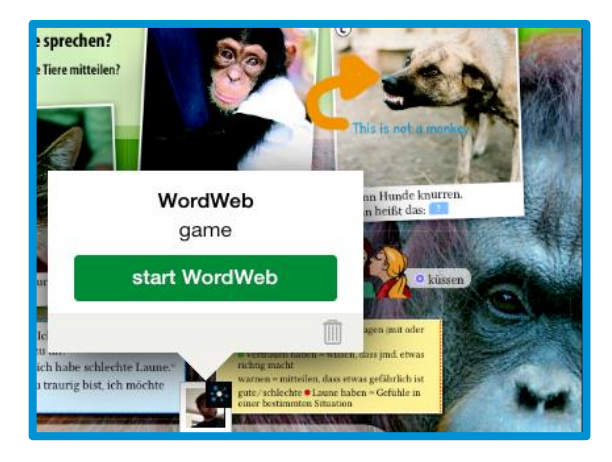

# View your performance

Want to know how our performing in Schooltas? No problem! Just open the performance screen and you'll stats will show up. Teachers can also see the performances of the students in their class.

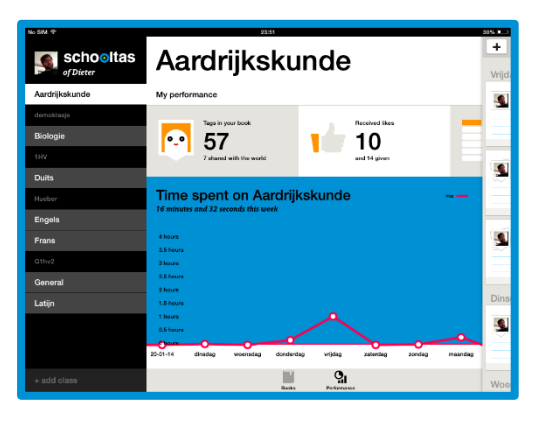